# **Getting Started with MCUXpresso SDK i.MX 8M Quad**

# **1 Overview**

The MCUXpresso Software Development Kit (MCUXpresso SDK) provides comprehensive software support for microcontrollers. The MCUXpresso SDK includes a flexible set of peripheral drivers designed to speed up and simplify development of embedded applications. Along with the peripheral drivers, the MCUXpresso SDK provides an extensive and rich set of example applications covering everything from basic peripheral use case examples to demo applications. The MCUXpresso SDK also contains RTOS kernels, and device stack to support rapid development on devices.

For supported toolchain versions, see the *MCUXpresso SDK Release Notes Supporting i.MX 8M Quad* (document MCUXSDKIMX8MQRN)

For the latest version of this and other MCUXpresso SDK documents, see the MCUXpresso SDK homepage [MCUXpresso-SDK: Software Development Kit for](http://www.nxp.com/products/software-and-tools/run-time-software/mcuxpresso-software-and-tools/mcuxpresso-software-development-kit-sdk:MCUXpresso-SDK) [MCUXpresso.](http://www.nxp.com/products/software-and-tools/run-time-software/mcuxpresso-software-and-tools/mcuxpresso-software-development-kit-sdk:MCUXpresso-SDK)

### **Contents**

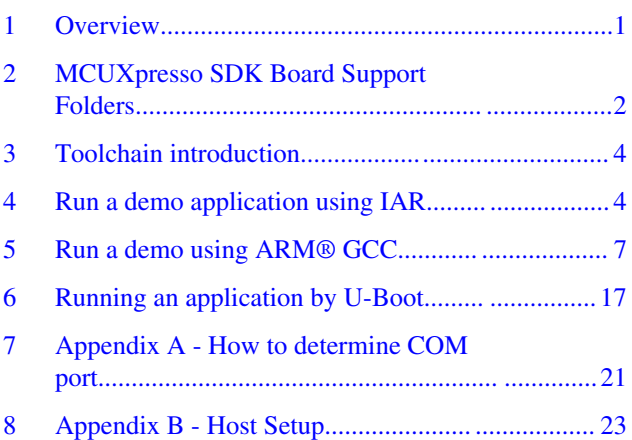

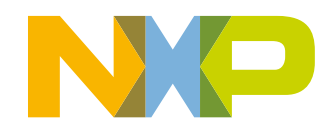

### <span id="page-1-0"></span>**MCUXpresso SDK Board Support Folders**

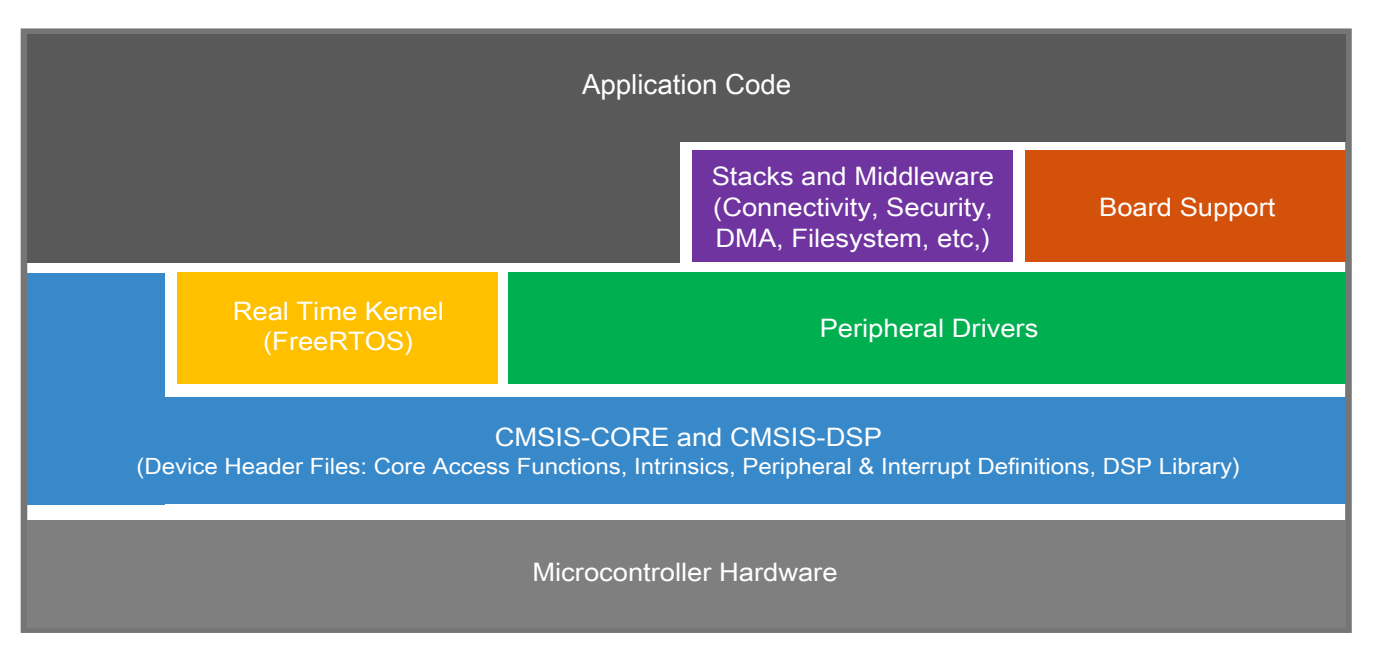

**Figure 1. MCUXpresso SDK layers**

# **2 MCUXpresso SDK Board Support Folders**

MCUXpressoSDK board support provides example applications for NXP development and evaluation boards for Arm® Cortex®-M cores. Board support packages are found inside of the top level boards folder, and each supported board has its own folder (MCUXpresso SDK package can support multiple boards). Within each <br/>board\_name> folder there are various sub-folders to classify the type of examples they contain. These include (but are not limited to):

- cmsis driver examples: Simple applications intended to concisely illustrate how to use CMSIS drivers.
- demo\_apps: Full-featured applications intended to highlight key functionality and use cases of the target MCU. These applications typically use multiple MCU peripherals and may leverage stacks and middleware.
- driver\_examples: Simple applications intended to concisely illustrate how to use the MCUXpresso SDK's peripheral drivers for a single use case.
- rtos\_examples: Basic FreeRTOS<sup>TM</sup> OS examples showcasing the use of various RTOS objects (semaphores, queues, and so on) and interfacing with the MCUXpresso SDK's RTOS drivers
- multicore\_examples: Simple applications intended to concisely illustrate how to use middleware/multicore stack.

# **2.1 Example Application Structure**

This section describes how the various types of example applications interact with the other components in the MCUXpresso SDK. To get a comprehensive understanding of all MCUXpresso SDK components and folder structure, see the *MCUXpresso SDK API Reference Manual* document (MCUXSDKAPIRM).

Each <br/>board\_name> folder in the boards directory contains a comprehensive set of examples that are relevant to that specific piece of hardware. We'll discuss the hello\_world example (part of the demo\_apps folder), but the same general rules apply to any type of example in the <br/>board\_name> folder.

In the hello\_world application folder you see the following contents:

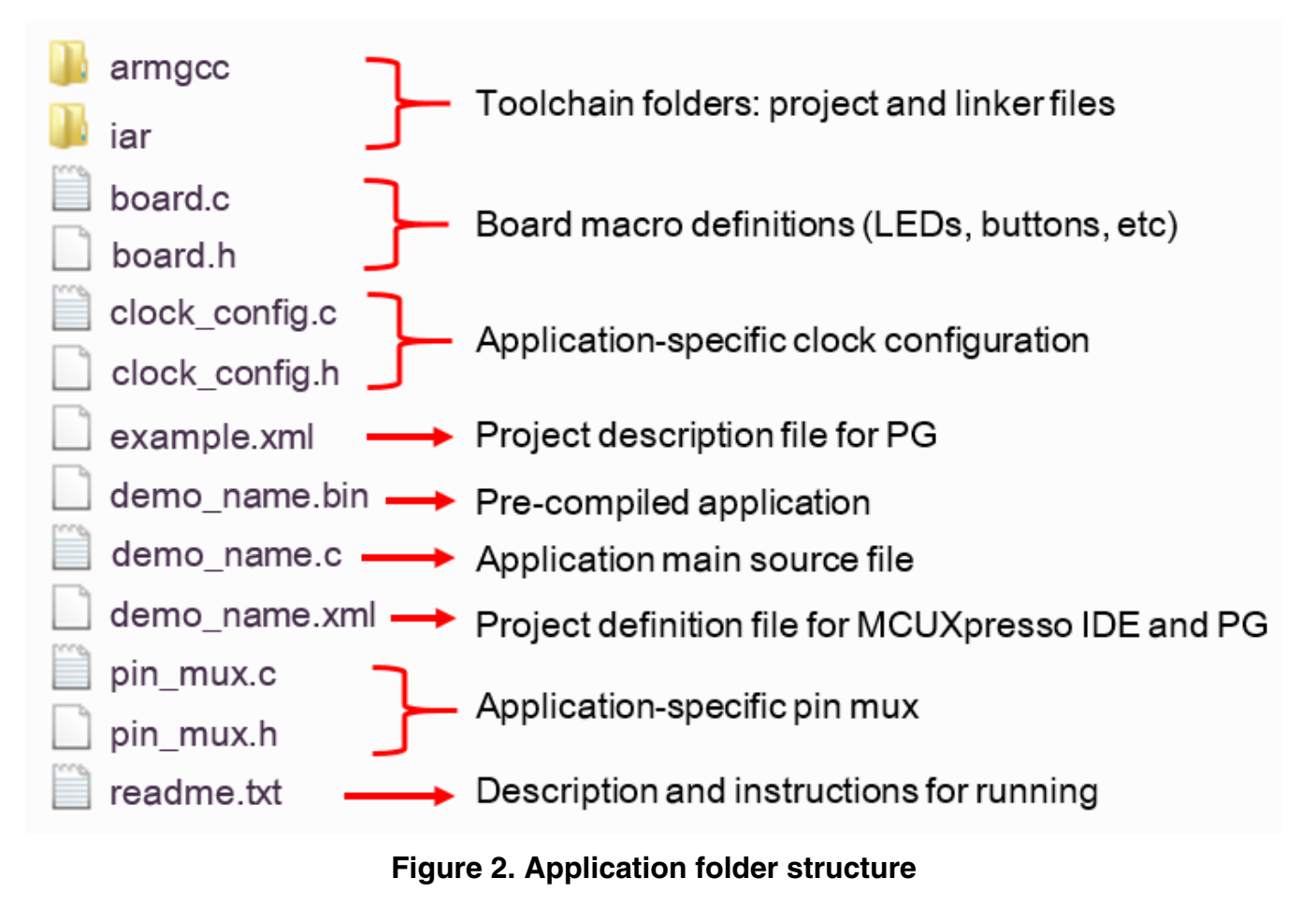

All files in the application folder are specific to that example, so it is easy to copy and paste an existing example to start developing a custom application based on a project provided in the MCUXpresso SDK.

# **2.2 Locating Example Application Source Files**

When opening an example application in any of the supported IDE (except MCUXpresso IDE), there are a variety of source files referenced. The MCUXpresso SDK devices folder is the central component to all example applications. It means the examples reference the same source files and, if one of these files is modified, it could potentially impact the behavior of other examples.

The main areas of the MCUXpresso SDK tree used in all example applications are:

- devices/<device\_name>: The device's CMSIS header file, MCUXpresso SDK feature file and a few other things.
- devices/<device\_name>/drivers: All of the peripheral drivers for your specific MCU.
- devices/<device\_name>/<tool\_name>: Toolchain-specific startup code. Vector table definitions are here.
- devices/<device\_name>/utilities: Items such as the debug console that are used by many of the example applications.

For examples containing an RTOS, there are references to the appropriate source code. RTOSes are in the *rtos* folder. Again, the core files of each of these are shared, so modifying them could have potential impacts on other projects that depend on them.

### **Getting Started with MCUXpresso SDK i.MX 8M Quad , Rev. B, 12/2017**

# <span id="page-3-0"></span>**3 Toolchain introduction**

The MCUXpresso SDK release for includes the build system to be used with some toolchains. In this chapter, the toolchain support is presented and detailed.

# **3.1 Compiler/Debugger**

The release supports building and debugging with the following toolchains.

The user can choose the appropriate one for development.

- Arm GCC + Segger J-Link GDB Server. This is a command line tool option and it supports both Windows® OS and Linux<sup>®</sup> OS.
- IAR Embedded Workbench<sup>®</sup> for Arm and Segger J-Link software. The IAR Embedded Workbench is an IDE integrated with editor, compiler, debugger, and other components. The Segger J-Link software provides the driver for the J-Link Plus debugger probe and supports the device to attach, debug, and download.

| <b>Compiler/Debugger</b> | <b>Supported host OS</b> | Debug probe | <b>Tool website</b>                                                      |
|--------------------------|--------------------------|-------------|--------------------------------------------------------------------------|
| ArmGCC/J-Link GDB server | Windows OS/Linux OS      | J-Link Plus | developer.arm.com/open-<br>source/gnu-toolchain/gnu-rm<br>www.segger.com |
| IAR/J-Link               | Windows OS               | J-Link Plus | www.iar.com<br>www.segger.com                                            |

**Table 1. Toolchain information**

Download the corresponding tools for the specific host OS from the website.

### **NOTE**

To support i.MX 8M Quad, the patch for IAR and Segger J-Link should be installed. The patch named iar\_segger\_support\_patch\_imx8.zip can be used with MCUXpresso SDK. See the readme.txt in the patch for additional information about patch installation.

# **4 Run a demo application using IAR**

This section describes the steps required to build, run, and debug example applications provided in the MCUXpresso SDK. The hello\_world demo application targeted for the MIMX8MQ-EVK hardware platform is used as an example, although these steps can be applied to any example application in the MCUXpresso SDK.

### **NOTE**

Before running a demo, make sure the iar\_segger\_support\_patch\_imx8 patch is installed. See the readme.txt for additional information about patch installation.

# **4.1 Build an example application**

The following steps guide you through opening the hello world example application. These steps may change slightly for other example applications as some of these applications may have additional layers of folders in their path.

1. If not already done, open the desired demo application workspace. Most example application workspace files can be located using the following path:

*<install\_dir>/boards/<board\_name>/<example\_type>/<application\_name>/iar*

Using the MIMX8MQ-EVK hardware platform as an example, the hello\_world workspace is located in

*<install\_dir>/boards/evkmimx8mq/demo\_apps/hello\_world/iar/hello\_world.eww*

2. Select the desired build target from the drop-down. For this example, select the "hello\_world – Debug" target.

| Workspace                     |   | $\overline{u} \times$ |
|-------------------------------|---|-----------------------|
| Debug                         |   |                       |
| Debug                         |   |                       |
| <b>Release</b>                |   |                       |
| ⊟ Chello_world - Debuq        | v |                       |
| ⊞ ∎ board                     |   |                       |
| ⊞l∎doc                        |   |                       |
| drivers<br>田                  |   |                       |
| $\blacksquare$ source<br>曱    |   |                       |
| <b>■</b> startup<br>田         |   |                       |
| $\blacksquare$ utilities<br>田 |   |                       |
| Output<br>田                   |   |                       |
|                               |   |                       |

**Figure 3. Demo build target selection**

3. To build the demo application, click the "Make" button, highlighted in red below.

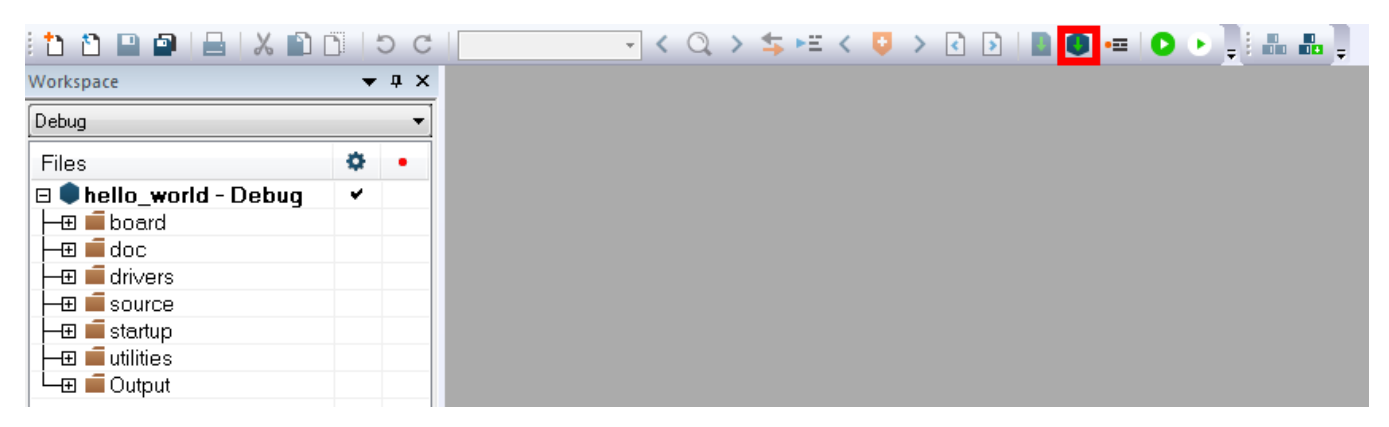

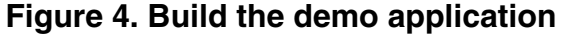

4. The build completes without errors.

# **4.2 Run an example application**

**Getting Started with MCUXpresso SDK i.MX 8M Quad , Rev. B, 12/2017**

#### **Run a demo application using IAR**

To download and run the application, perform these steps:

- 1. This board supports the J-Link PLUS debug probe. Before using it, install SEGGER J-Link software, which can be downloaded from www.segger.com/downloads/jlink/.
- 2. Connect the development platform to your PC via USB cable between the USB-UART MICRO USB connector and the PC USB connector, then connect 12 V power supply and J-Link Plus to the device.
- 3. Open the terminal application on the PC, such as PuTTY or TeraTerm, and connect to the debug COM port (to determine the COM port number, see Appendix A). Configure the terminal with these settings:
	- a. 115200 baud rate
	- b. No parity
	- c. 8 data bits
	- d. 1 stop bit

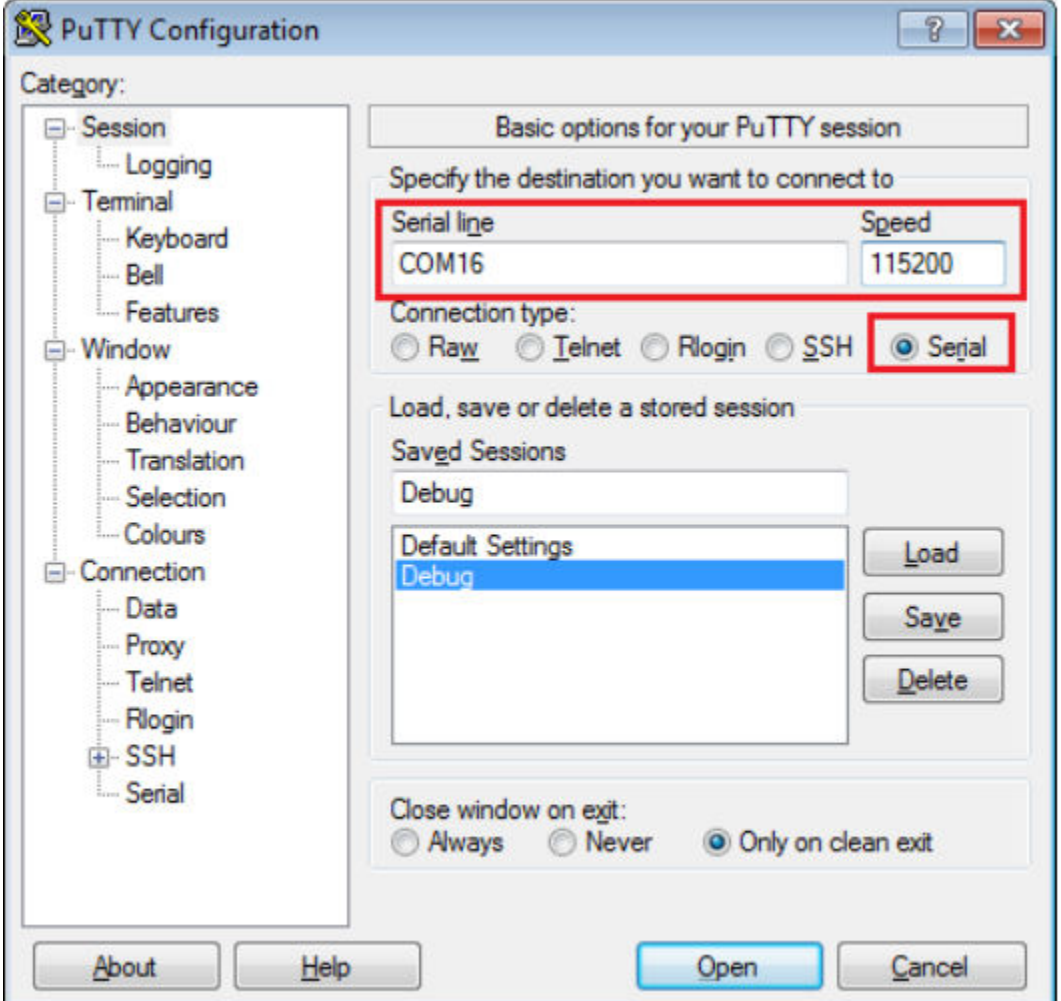

### **Figure 5. Terminal (PuTTY) configuration**

4. In IAR, click the "Download and Debug" button to download the application to the target.

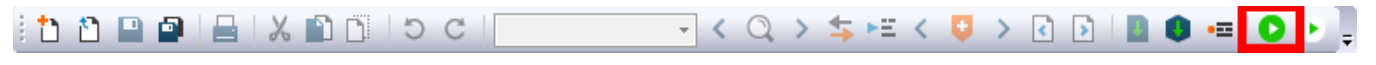

### **Figure 6. Download and Debug button**

5. The application is then downloaded to the target and automatically runs to the main() function.

<span id="page-6-0"></span>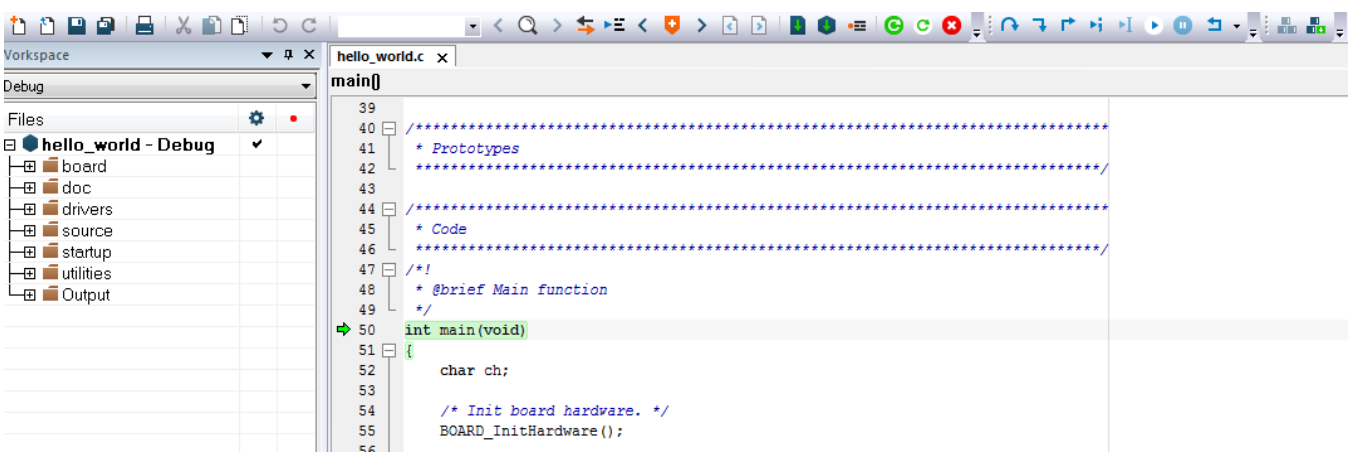

### **Figure 7. Stop at main() when running debugging**

6. Run the code by clicking the "Go" button to start the application.

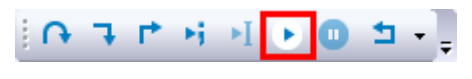

### **Figure 8. Go button**

7. The hello\_world application is now running and a banner is displayed on the terminal. If this is not true, check your terminal settings and connections.

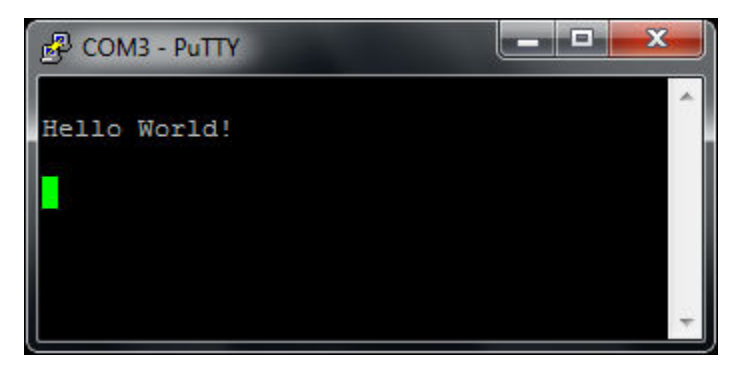

**Figure 9. Text display of the hello\_world demo**

# **5 Run a demo using ARM® GCC**

This section describes the steps to configure the command line  $\text{Arm}^{\circledR}$  GCC tools to build, run, and debug demo applications and necessary driver libraries provided in the MCUXpresso SDK. The hello\_world demo application targeted for i.MX 8M Quad platform is used as an example, though these steps can be applied to any board, demo or example application in the MCUXpresso SDK.

# **5.1 Linux host**

The following sections provide steps to run a demo compiled with Arm GCC on Linux Host.

### **5.1.1 Set up toolchain**

This section contains the steps to install the necessary components required to build and run a MCUXpresso SDK demo application with the Arm GCC toolchain, as supported by the MCUXpresso SDK.

### **5.1.1.1 Install GCC ARM Embedded tool chain**

Download and run the installer from [launchpad.net/gcc-arm-embedded](https://launchpad.net/gcc-arm-embedded). This is the actual toolset (in other words, compiler, linker, etc.). The GCC toolchain should correspond to the latest supported version, as described in the *MCUXpresso SDK Release Notes*. (document MCUXSDKRN).

**NOTE**

See the *Host Setup* Section in Appendix B for Linux OS before compiling the application.

### **5.1.1.2 Add a new system environment variable for ARMGCC\_DIR**

Create a new *system* environment variable and name it ARMGCC\_DIR. The value of this variable should point to the Arm GCC Embedded tool chain installation path. For this example, the path is:

\$ export ARMGCC\_DIR=/work/platforms/tmp/gcc-arm-none-eabi-6-2017-q2-update

\$ export PATH= \$PATH :/work/platforms/tmp/gcc-arm-none-eabi-6-2017-q2-update/bin

### **5.1.2 Build an example application**

To build an example application, follow these steps.

1. Change the directory to the example application project directory, which has a path similar to the following:

*<install\_dir>/boards/<board\_name>/<example\_type>/<application\_name>/armgcc*

For this example, the exact path is: *<install\_dir>/boards/evkmimx8mq/demo\_apps/hello\_world/armgcc* 2. Run the **build\_debug.sh** script on the command line to perform the build. The output is shown in this figure:

```
$ ./build debug.sh
-- TOOLCHAIN DIR: /work/platforms/tmp/gcc-arm-none-eabi-6-2017-q2-update
-- BUILD TYPE: debug-- TOOLCHAIN DIR: /work/platforms/tmp/gcc-arm-none-eabi-6-2017-q2-
update
-- BUILD TYPE: debug
-- The ASM compiler identification is GNU
-- Found assembler: /work/platforms/tmp/gcc-arm-none-eabi-6-2017-q2-update /bin/arm-
none-eabigcc
-- Configuring done
-- Generating done
-- Build files have been written to:
                 /work/platforms/tmp/nxp/SDK_2.3.0_EVK-MIMX8MQ/boards/evkmimx8mq/
demo_apps/hello_world/armgcc
                 Scanning dependencies of target hello_world.elf
                 [ 4%] Building C object
```
 CMakeFiles/hello\_world.elf.dir/work/platforms/tmp/nxp/ SDK\_2.3.0\_EVKMIMX8MQ/boards/evkmimx8mq/demo\_aps/hello\_world

#### **Getting Started with MCUXpresso SDK i.MX 8M Quad , Rev. B, 12/2017**

```
 < -- skipping lines -- >
[100%] Linking C executable debug/hello world.elf
 [100%] Built target hello_world.elf
```
### **5.1.3 Run an example application**

This section describes steps to run a demo application using J-Link GDB Server application.

After the J-Link interface is configured and connected, follow these steps to download and run the demo applications:

- 1. Connect the development platform to your PC via USB cable between the USB-UART connector and the PC USB connector. If using a standalone J-Link debug pod, also connect it to the SWD/JTAG connector of the board.
- 2. Open the terminal application on the PC, such as PuTTY or TeraTerm, and connect to the debug serial port number (to determine the COM port number, see Appendix A). Configure the terminal with these settings:
	- a. 115200 baud rate, depending on your board (reference BOARD\_DEBUG\_UART\_BAUDRATE variable in board.h file)
	- b. No parity
	- c. 8 data bits
	- d. 1 stop bit

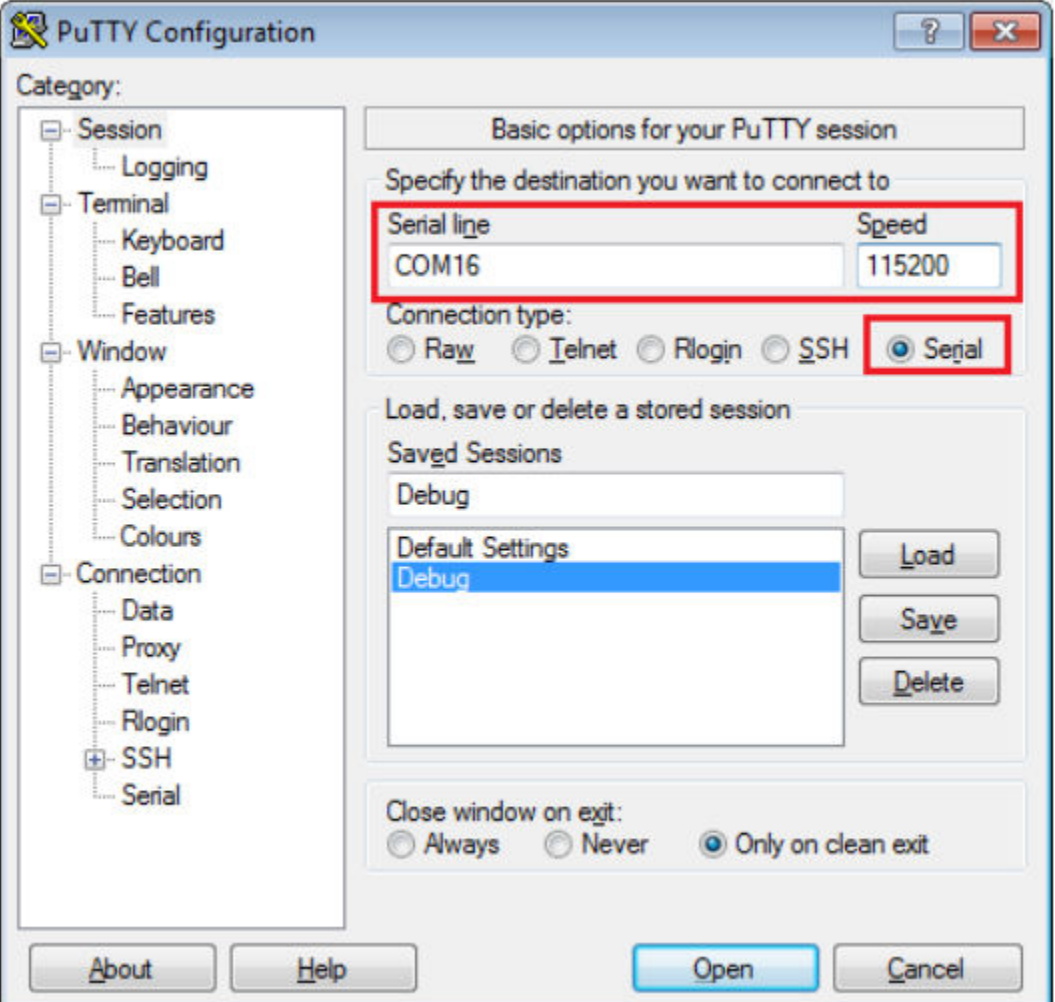

**Figure 10. Terminal (PuTTY) configurations**

**Getting Started with MCUXpresso SDK i.MX 8M Quad , Rev. B, 12/2017**

3. Open the J-Link GDB Server application. Assuming the J-Link software is installed, the application can be launched from a new terminal for MIMX8MQ6\_M4 device:

\$ JLinkGDBServer -if JTAG -device MIMX8QX6\_CM4 SEGGER J-Link GDB Server V6.22a Command Line Version JLinkARM.dll V6.22a (DLL compiled Nov 28 2017 17:57:00) Command line: -if JTAG -device MIMX8MQ6\_M4 -----GDB Server start settings----- GDBInit file: none GDB Server Listening port: 2331 SWO raw output listening port: 2332 Terminal I/O port: 2333 Accept remote connection: yes < -- Skipping lines -- > Target connection timeout: 0 ms ------J-Link related settings------ J-Link Host interface: USB J-Link script: none J-Link settings file: none ------Target related settings------ Target device: MIMX8MQ6\_M4 Target interface: JTAG Target interface speed: 1000 kHz Target endian: little Connecting to J-Link... J-Link is connected. Firmware: J-Link V10 compiled Nov 28 2017 11:45:53 Hardware: V10.10 S/N: 600101617 Feature(s): RDI, FlashBP, FlashDL, JFlash, GDB Checking target voltage... Target voltage: 3.35 V Listening on TCP/IP port 2331 Connecting to target... J-Link found 1 JTAG device, Total IRLen = 4 JTAG ID: 0x5BA00477 (Cortex-M4) Connected to target Waiting for GDB connection...

4. Change to the directory that contains the example application output. The output can be found in using one of these paths, depending on the build target selected:

*<install\_dir>/boards/<board\_name>/<example\_type>/<application\_name>/armgcc/debug*

*<install\_dir>/boards/<board\_name>/<example\_type>/<application\_name>/armgcc/release*

For this example, the path is:

*<install\_dir>/boards/evkmimx8mq/demo\_apps/hello\_world/armgcc/debug*

5. Start the GDB client:

\$ arm-none-eabi-gdb hello\_world.elf GNU gdb (GNU Tools for Arm Embedded Processors 6-2017-q2-update) 7.12.1.20170417-git Copyright (C) 2017 Free Software Foundation, Inc. License GPLv3+: GNU GPL version 3 or later <http://gnu.org/licenses/gpl.html> This is free software: you are free to change and redistribute it. There is NO WARRANTY, to the extent permitted by law. Type "show copying" and "show warranty" for details. This GDB was configured as "--host=x86\_64-linux-gnu --target=arm-none-eabi". Type "show configuration" for configuration details. For bug reporting instructions, please see: <http://www.gnu.org/software/gdb/bugs/>. Find the GDB manual and other documentation resources online at: <http://www.gnu.org/software/gdb/documentation/>. For help, type "help". Type "apropos word" to search for commands related to "word"... Reading symbols from hello\_world.elf...done.  $(\text{qdb})$ 

6. Connect to the GDB server and load the binary by running the following commands:

- a. "target remote localhost:2331"
- b. "monitor reset"
- c. "monitor halt"
- d. "load"

```
(gdb) target remote localhost:2331
Remote debugging using localhost:2331
0x1ffe0008 in __isr_vector ()
(gdb) monitor reset
Resetting target
(gdb) monitor halt
(gdb) load
Loading section .interrupts, size 0x240 lma 0x1ffe0000
Loading section .text, size 0x3748 lma 0x1ffe0240
Loading section .ARM, size 0x8 lma 0x1ffe3988
Loading section .init_array, size 0x4 lma 0x1ffe3990
Loading section .fini_array, size 0x4 lma 0x1ffe3994
Loading section .data, size 0x68 lma 0x1ffe3998
Start address 0x1ffe0320, load size 14848
Transfer rate: 74 KB/sec, 2474 bytes/write.
(gdb)
```
The application is now downloaded and halted at the reset vector. Execute the "monitor go" command to start the demo application.

(gdb) monitor go

The hello\_world application is now running and a banner is displayed on the terminal. If this is not true, check your terminal settings and connections.

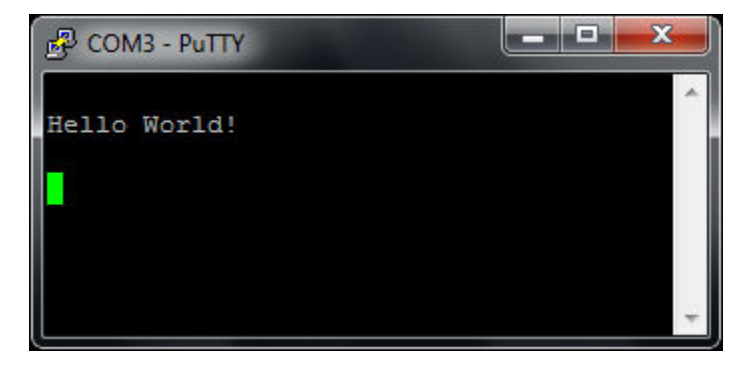

**Figure 11. Text display of the hello\_world demo**

# **5.2 Windows OS host**

The following sections provide steps to run a demo compiled with Arm GCC on Windows OS Host.

### **5.2.1 Set up toolchain**

This section contains the steps to install the necessary components required to build and run a MCUXpresso SDK demo application with the Arm GCC toolchain on Windows OS, as supported by the MCUXpresso SDK.

### **5.2.1.1 Install GCC ARM Embedded tool chain**

Download and run the installer from [launchpad.net/gcc-arm-embedded](https://launchpad.net/gcc-arm-embedded). This is the actual toolset (in other words, compiler, linker, etc.). The GCC toolchain should correspond to the latest supported version, as described in the *MCUXpresso SDK Release Notes*. (document MCUXSDKRN).

### **NOTE**

See the *Host Setup* Section in Appendix B for Windows OS before compiling the application.

### **5.2.1.2 Add a new system environment variable for ARMGCC\_DIR**

Create a new *system* environment variable and name it ARMGCC\_DIR. The value of this variable should point to the Arm GCC Embedded tool chain installation path.

Reference the installation folder of the GNU Arm GCC Embedded tools for the exact path name.

### **5.2.2 Build an example application**

To build an example application, follow these steps.

1. Change the directory to the example application project directory, which has a path similar to the following: *<install\_dir>/boards/<board\_name>/<example\_type>/<application\_name>/<core\_instance>/armgcc*

For this example, the exact path is: *<install\_dir>/boards/evkmimx8mq/demo\_apps/hello\_world/armgcc*

**NOTE**

To change directories, use the 'cd' command.

2. Open a GCC Arm Embedded tool chain command window. To launch the window, from the Windows operating system Start menu, go to "Programs -> GNU Tools ARM Embedded <version>" and select "GCC Command Prompt".

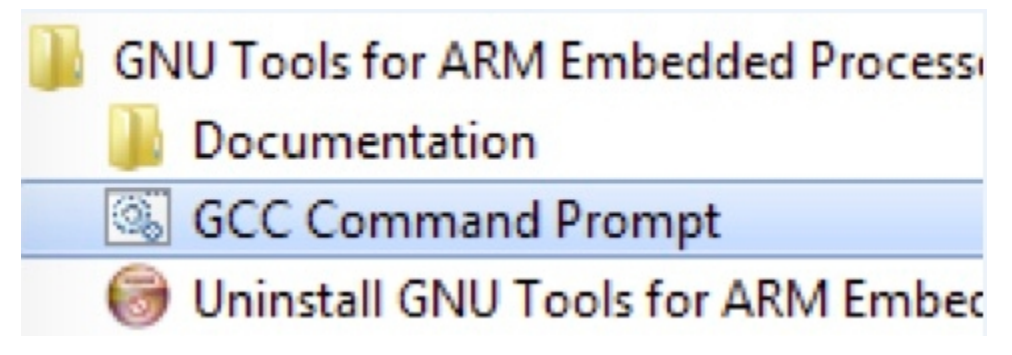

### **Figure 12. Launch command prompt**

3. Type "build\_debug.bat" on the command line or double click on the "build\_debug.bat" file in Windows Explorer to perform the build. The output is shown in this figure:

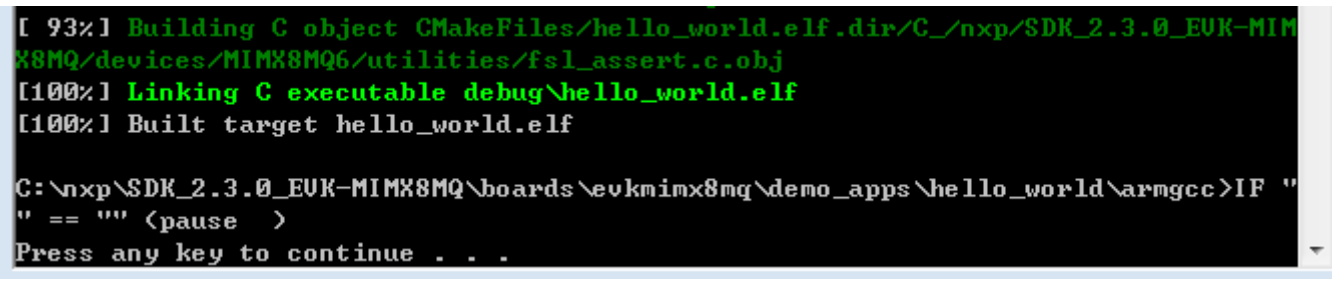

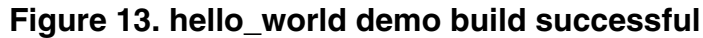

## **5.2.3 Run an example application**

This section describes steps to run a demo application using J-Link GDB Server application. To perform this exercise, the following the Segger J-Link software i.MX8MQ supporting patch in the iar\_segger\_support\_patch\_imx8.zip, should be installed.

After the J-Link interface is configured and connected, follow these steps to download and run the demo applications:

- 1. Connect the development platform to your PC via USB cable between the USB-UART connector and the PC USB connector. If using a standalone J-Link debug pod, also connect it to the SWD/JTAG connector of the board.
- 2. Open the terminal application on the PC, such as PuTTY or TeraTerm, and connect to the debug serial port number (to determine the COM port number, see Appendix A). Configure the terminal with these settings:
	- a. 115200 baud rate
	- b. No parity
	- c. 8 data bits
	- d. 1 stop bit

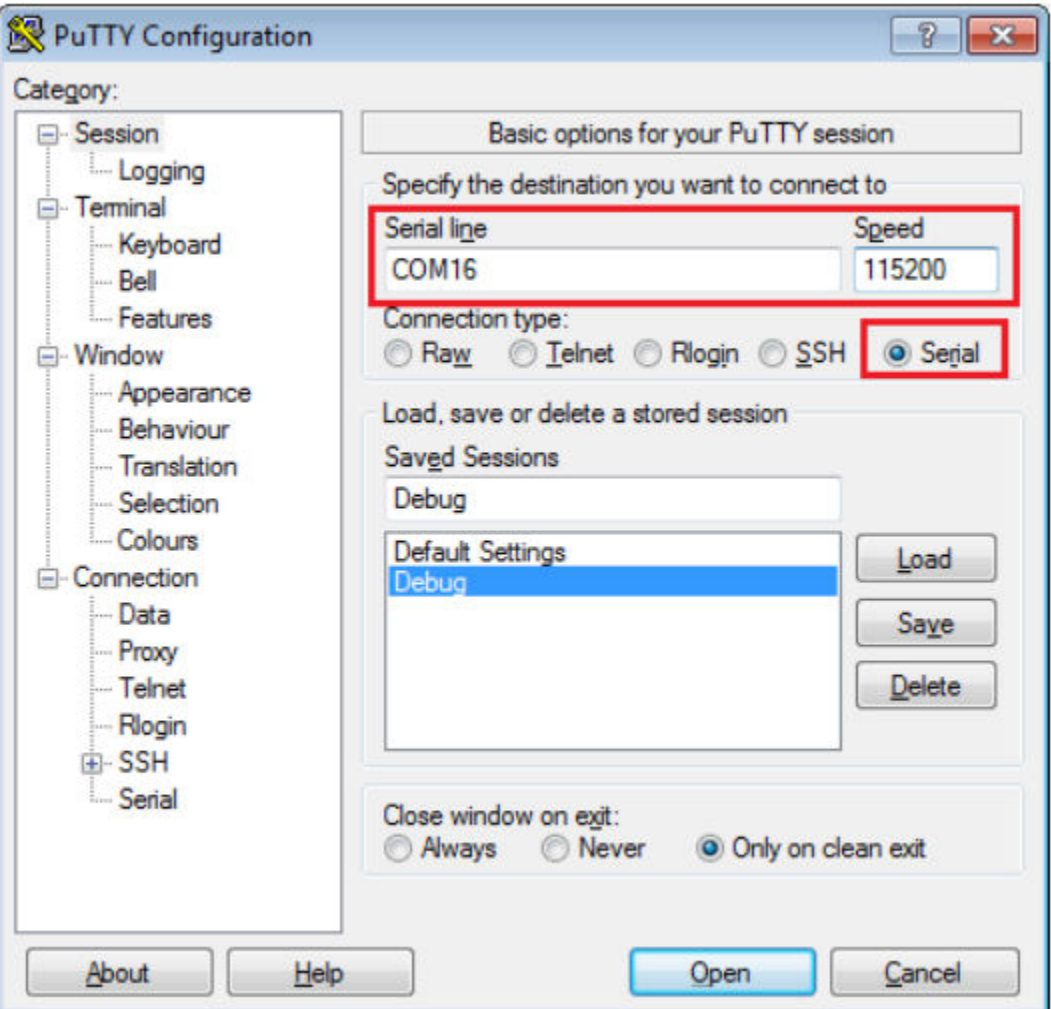

### **Figure 14. Terminal (PuTTY) configurations**

- 3. Open the J-Link GDB Server application. Assuming the J-Link software is installed, the application can be launched by going to the Windows operating system Start menu and selecting "Programs -> SEGGER -> J-Link <version> J-Link GDB Server".
- 4. Modify the settings as shown below. The target device selection chosen for this example is the MIMX8MQ6\_M4.
- 5. After it is connected, the screen should resemble this figure:

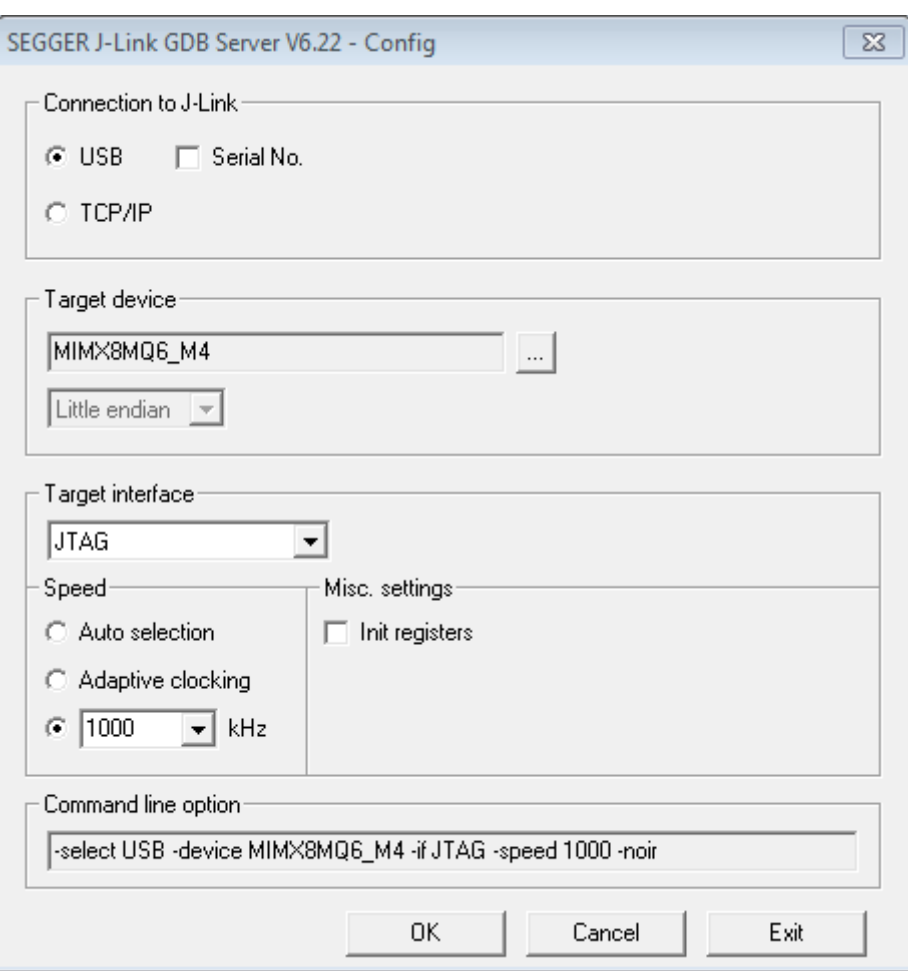

**Figure 15. SEGGER J-Link GDB server configuration**

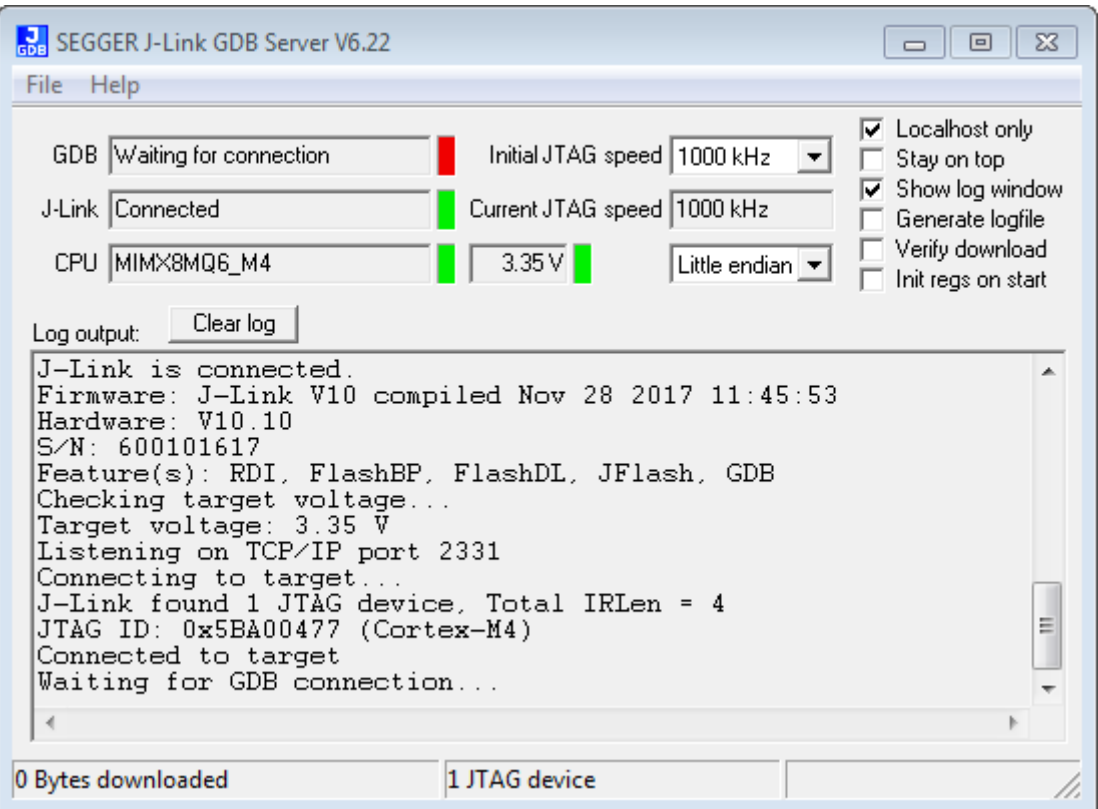

### **Figure 16. SEGGER J-Link GDB server screen after successful connection**

6. If not already running, open a GCC ARM Embedded tool chain command window. To launch the window, from the Windows operating system Start menu, go to "Programs -> GNU Tools ARM Embedded <version>" and select "GCC Command Prompt".

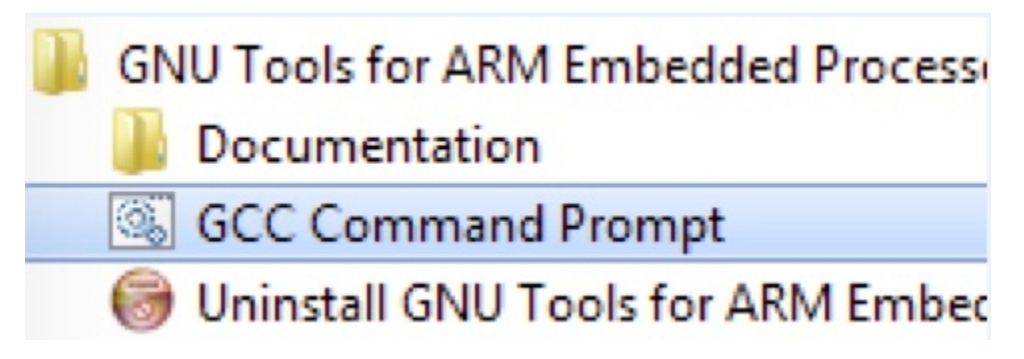

### **Figure 17. Launch command prompt**

7. Change to the directory that contains the example application output. The output can be found in using one of these paths, depending on the build target selected:

*<install\_dir>/boards/<board\_name>/<example\_type>/<application\_name>/armgcc/debug*

*<install\_dir>/boards/<board\_name>/<example\_type>/<application\_name>/armgcc/release*

For this example, the path is:

*<install\_dir>/boards/evkmimx8mq /demo\_apps/hello\_world/armgcc/debug*

8. Run the command "arm-none-eabi-gdb.exe <application\_name>.elf". For this example, it is "arm-none-eabi-gdb.exe hello\_world.elf".

**Getting Started with MCUXpresso SDK i.MX 8M Quad , Rev. B, 12/2017**

#### **Running an application by U-Boot**

<span id="page-16-0"></span>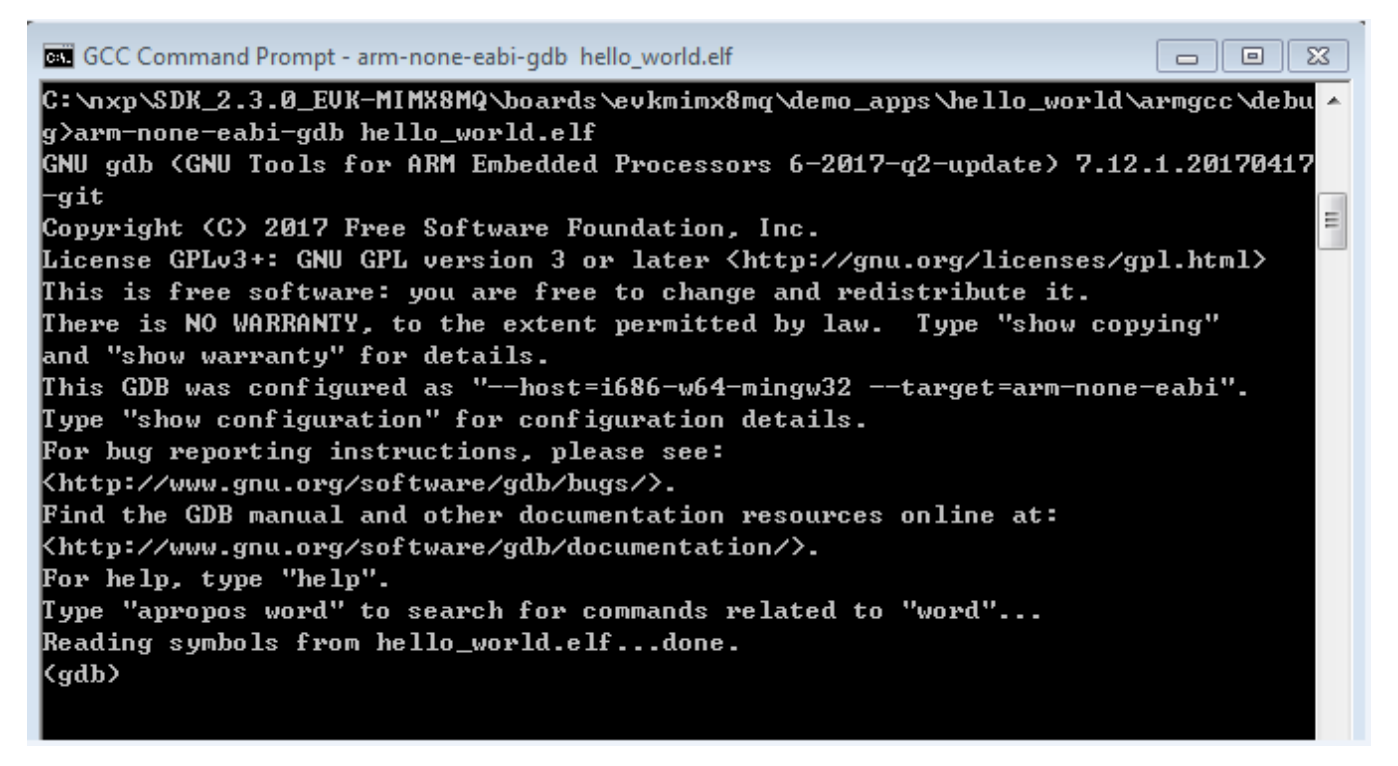

### **Figure 18. Run arm-none-eabi-gdb**

- 9. Run these commands:
	- a. "target remote localhost:2331"
	- b. "monitor reset"
	- c. "monitor halt"
	- d. "load"
- 10. The application is now downloaded and halted at the reset vector. Execute the "monitor go" command to start the demo application.

The hello\_world application is now running and a banner is displayed on the terminal. If this is not true, check your terminal settings and connections.

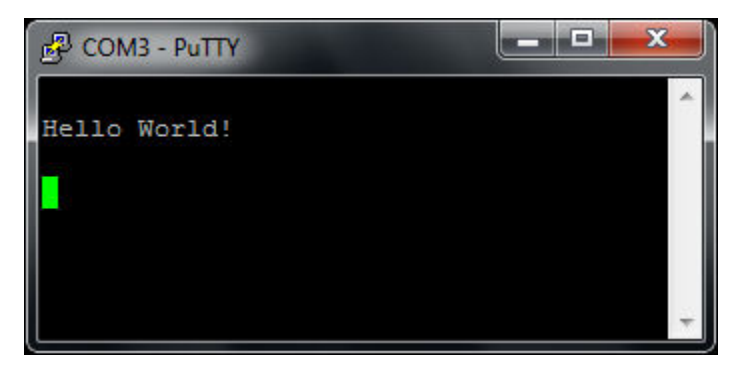

**Figure 19. Text display of the hello\_world demo**

# **6 Running an application by U-Boot**

This section describes the steps to write a bootable SDK bin file to TCM or DRAM with the prebuilt U-Boot image for the i.MX processor. The following steps describe how to use the U-Boot:

### **Running an application by U-Boot**

- 1. Connect the "DEBUG UART" slot on the board to your PC through the USB cable. The Windows® OS installs the USB driver automatically, and the Ubuntu OS finds the serial devices as well.
- 2. On Windows OS, open the device manager, find "USB serial Port" in "Ports (COM and LPT)". Assume that the ports are COM9 and COM10. One port is for the debug message from the Cortex<sup>®</sup>-A53 and the other is for the Cortex<sup>®</sup>-M4. The port number is allocated randomly, so opening both is beneficial for development. On Ubuntu OS, find the TTY device with name /dev/ttyUSB\* to determine your debug port. Similar to Windows OS, opening both is beneficial for development.

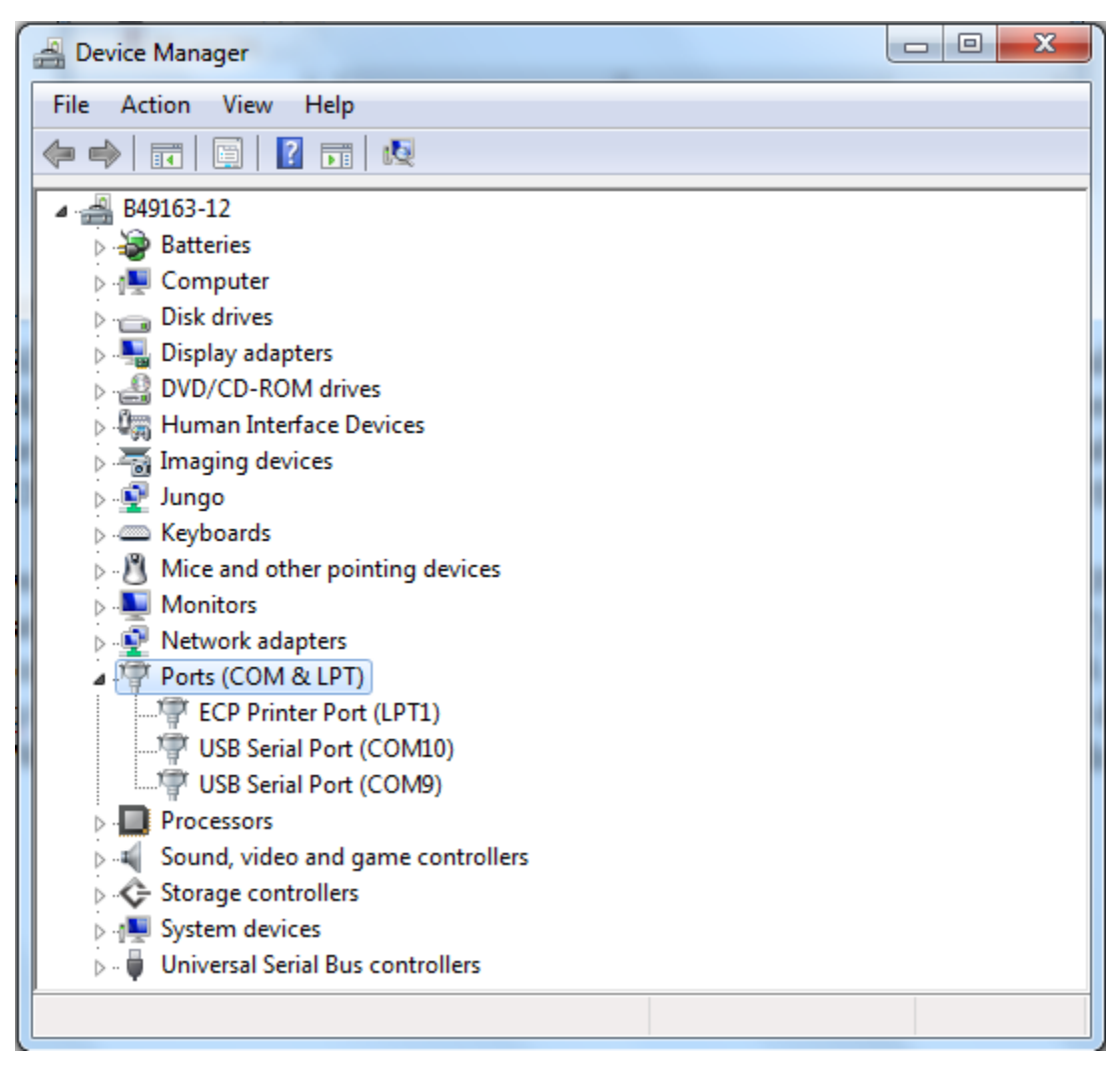

### **Figure 20. Determining the COM Port of target board**

- 3. Build the application (for example, hello\_world) to get the bin file (hello\_world.bin).
- 4. Prepare an SD card with the prebuilt U-Boot image and copy bin file (hello\_world.bin) into the SD card. Then, insert the SD card to the target board. Make sure to use the default boot SD slot and check the dipswitch configuration.
- 5. Open your preferred serial terminals for the serial devices, setting the speed to 115200 bps, 8 data bits, 1 stop bit (115200, 8N1), no parity, then power on the board.
- 6. Power on the board and hit any key to stop autoboot in the terminals, then enter to U-Boot command line mode. You can then write the image and run it from TCM or DRAM with the following commands:
	- a. If the hello\_world.bin is made from the debug/release target, which means the binary file will run at TCM, use the following commands to boot:
		- fatload mmc 1:1 0x7e0000 hello\_world.bin
		- bootaux 0x7e0000
	- b. If the hello world.bin is made from the ddr\_debug/ddr\_release target, which means the binary file runs at DRAM, use the following commands:
		- fatload mmc 1:1 0x80000000 hello world.bin

### **Getting Started with MCUXpresso SDK i.MX 8M Quad , Rev. B, 12/2017**

- dcache flush
- bootaux 0x80000000

| COM90 - PuTTY                                                | $\Box$ | 回 | $\Sigma$ |
|--------------------------------------------------------------|--------|---|----------|
|                                                              |        |   |          |
| CPU: Freescale i.MX8MQ rev2.0 1500 MHz (running at 1000 MHz) |        |   |          |
| CPU: Commercial temperature grade (OC to 95C) at 42C         |        |   |          |
| Reset cause: POR                                             |        |   |          |
| Model: Freescale i.MX8MQ EVK                                 |        |   |          |
| DRAM: 3 GiB                                                  |        |   |          |
| MMC: FSL SDHC: 0, FSL SDHC: 1                                |        |   |          |
| *** Warning - bad CRC, using default environment             |        |   |          |
|                                                              |        |   |          |
| In: serial                                                   |        |   |          |
| Out: serial                                                  |        |   |          |
| Err: serial                                                  |        |   |          |
| switch to partitions #0, OK                                  |        |   |          |
| mmc1 is current device                                       |        |   |          |
| Net:                                                         |        |   |          |
| Error: ethernet@30be0000 address not set.                    |        |   |          |
| No ethernet found.                                           |        |   |          |
| Normal Boot                                                  |        |   |          |
| Hit any key to stop autoboot: 0                              |        |   | Ξ        |
| u-boot=> fatload mmc 1:1 0x7e0000 hello world.bin            |        |   |          |
| reading hello world.bin                                      |        |   |          |
| 9664 bytes read in 34 ms (277.3 KiB/s)                       |        |   |          |
| u-boot=> bootaux 0x7e0000                                    |        |   |          |
| ## Starting auxiliary core at 0x007E0000                     |        |   |          |
| $u$ -boot=>                                                  |        |   |          |

**Figure 21. U-Boot command to run application on TCM**

#### **Running an application by U-Boot**

COM90 - PuTTY

```
Freescale i.MX8MQ rev2.0 1500 MHz (running at 1000 MHz)
CPU:
       Commercial temperature grade (OC to 95C) at 42C
CPU:Reset cause: POR
Model: Freescale i.MX8MQ EVK
DRAM: 3 GiB
MMC:
       FSL SDHC: 0, FSL SDHC: 1
*** Warning - bad CRC, using default environment
In:
       serial
Out:serial
Err: serial
switch to partitions #0, OK
mmc1 is current device
Net:
Error: ethernet@30be0000 address not set.
No ethernet found.
Normal Boot
Hit any key to stop autoboot: 0
u-boot=> fatload mmc 1:1 0x80000000 hello world.bin
reading hello world.bin
9664 bytes read in 33 ms (285.2 KiB/s)
u-boot=> dcache flush
u-boot=> bootaux 0x80000000
                                                                                     E
## Starting auxiliary core at 0x80000000 ...
u-boot=>
                                                                                     \overline{\phantom{a}}
```
### **Figure 22. U-Boot command to run application on DRAM**

- 7. Open another terminal application on the PC, such as PuTTY and connect to the debug COM port (to determine the COM port number, see Appendix A). Configure the terminal with these settings:
	- 115200
	- No parity
	- 8 data bits
	- 1 stop bit
- 8. The hello\_world application is now running and a banner is displayed on the terminal. If this is not true, check your terminal settings and connections.

**Getting Started with MCUXpresso SDK i.MX 8M Quad , Rev. B, 12/2017**

 $\begin{array}{c|c|c|c|c} \hline \multicolumn{1}{c|}{\multicolumn{1}{c|}{\multicolumn{1}{c|}{\mid}} & \multicolumn{1}{c|}{\multicolumn{1}{c|}{\multicolumn{1}{c|}{\mid}} & \multicolumn{1}{c|}{\multicolumn{1}{c|}{\mid}} \end{array}$ 

 $\Sigma$ 

**Appendix A - How to determine COM port**

<span id="page-20-0"></span>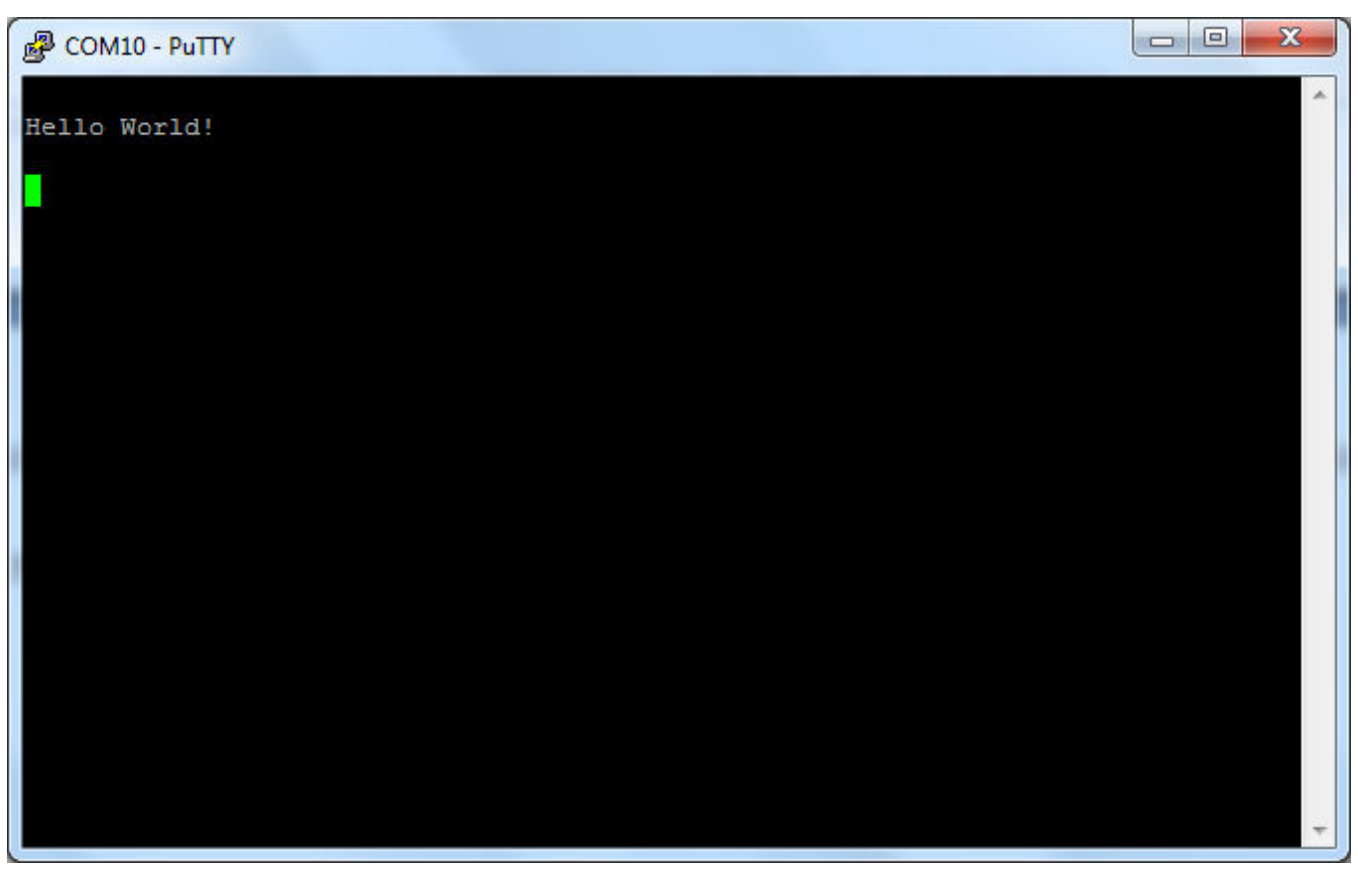

**Figure 23. Hello world demo running on Cortex-M4 Core**

# **7 Appendix A - How to determine COM port**

This section describes the steps necessary to determine the debug COM port number of your NXP hardware development platform.

1. To determine the COM port, open the Windows operating system Device Manager. This can be achieved by going to the Windows operating system Start menu and typing "Device Manager" in the search bar, as shown below:

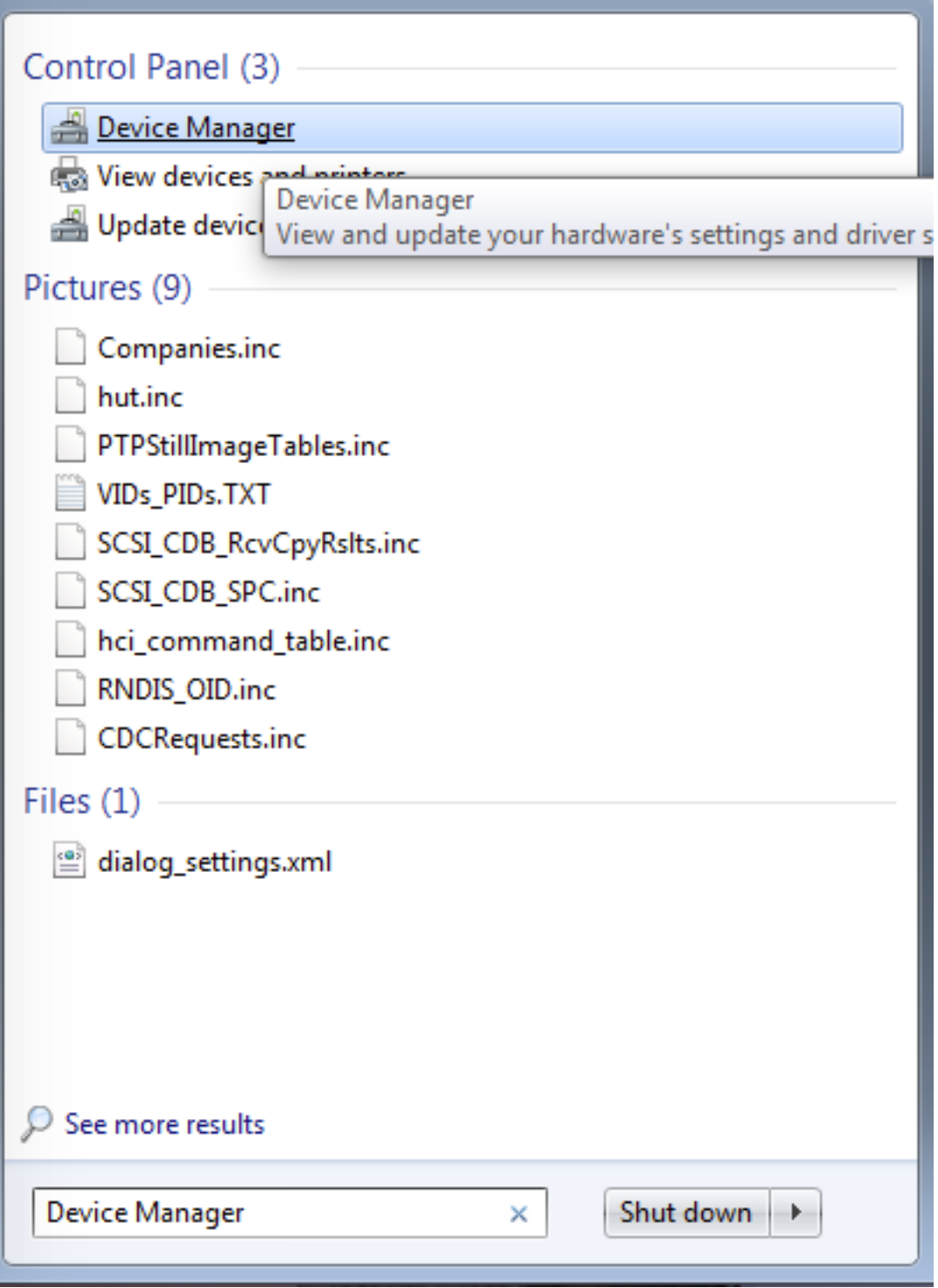

### **Figure 24. Device manager**

- 2. In the Device Manager, expand the "Ports (COM & LPT)" section to view the available ports. Depending on the NXP board you're using, the COM port can be named differently:
	- a. USB-UART interface

#### **Appendix B - Host Setup**

▲ Ports (COM & LPT)

Communications Port (COM1)

Intel(R) Active Management Technology - SOL (COM3)

Silicon Labs CP210x USB to UART Bridge (COM37)

**Figure 25. USB-UART interface**

# <span id="page-22-0"></span>**8 Appendix B - Host Setup**

An MCUXpresso SDK build requires that some packages are installed on the Host. Depending on the used Host Operating System, the following tools should be installed.

#### **Linux:**

• Cmake

```
$ sudo apt-get install cmake
$ # Check the version >= 3.0.x
$ cmake –-version
```
#### **Windows:**

• MinGW

The Minimalist GNU for Windows OS (MinGW) development tools provide a set of tools that are not dependent on third party C-Runtime DLLs (such as Cygwin). The build environment used by the SDK does not utilize the MinGW build tools, but does leverage the base install of both MinGW and MSYS. MSYS provides a basic shell with a Unix-like interface and tools.

- 1. Download the latest MinGW mingw-get-setup installer from [sourceforge.net/projects/mingw/files/Installer/](http://sourceforge.net/projects/mingw/files/Installer/).
- 2. Run the installer. The recommended installation path is C:\MinGW, however, you may install to any location.

#### **NOTE**

The installation path cannot contain any spaces.

3. Ensure that the "mingw32-base" and "msys-base" are selected under Basic Setup.

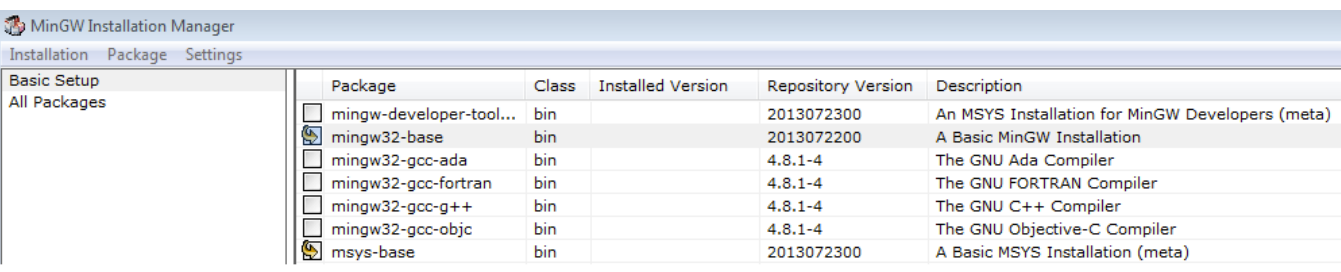

### **Figure 26. Setup MinGW and MSYS**

4. Click "Apply Changes" in the "Installation" menu and follow the remaining instructions to complete the installation.

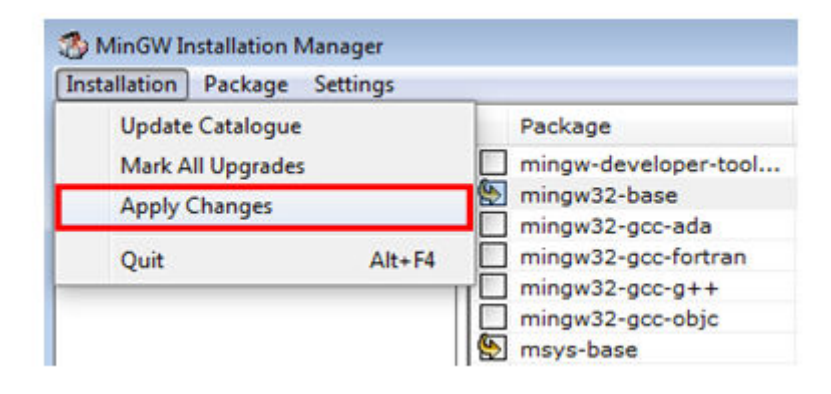

### **Figure 27. Complete MinGW and MSYS installation**

5. Add the appropriate item to the Windows operating system path environment variable. It can be found under *Control Panel -> System and Security -> System -> Advanced System Settings* in the "Environment Variables..." section. The path is:

*<mingw\_install\_dir>\bin*

Assuming the default installation path, C:\MinGW, an example is shown below. If the path is not set correctly, the toolchain does not work.

**NOTE**

If you have "C:\MinGW\msys\x.x\bin" in your PATH variable (as required by KSDK 1.0.0), remove it to ensure that the new GCC build system works correctly.

#### **Appendix B - Host Setup**

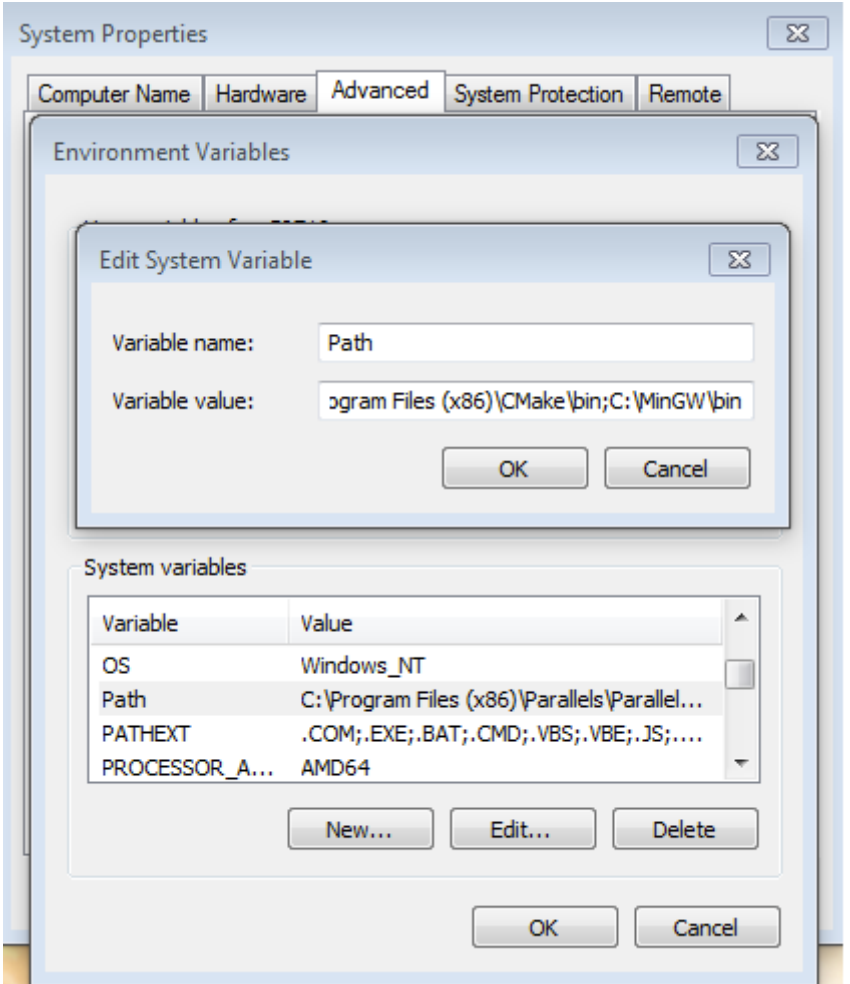

**Figure 28. Add Path to systems environment**

- Cmake
- 1. Download CMake 3.0.x from [www.cmake.org/cmake/resources/software.html](http://www.cmake.org/cmake/resources/software.html).
- 2. Install CMake, ensuring that the option "Add CMake to system PATH" is selected when installing. The user chooses to select whether it is installed into the PATH for all users or just the current user. In this example, it is installed for all users.

**Appendix B - Host Setup**

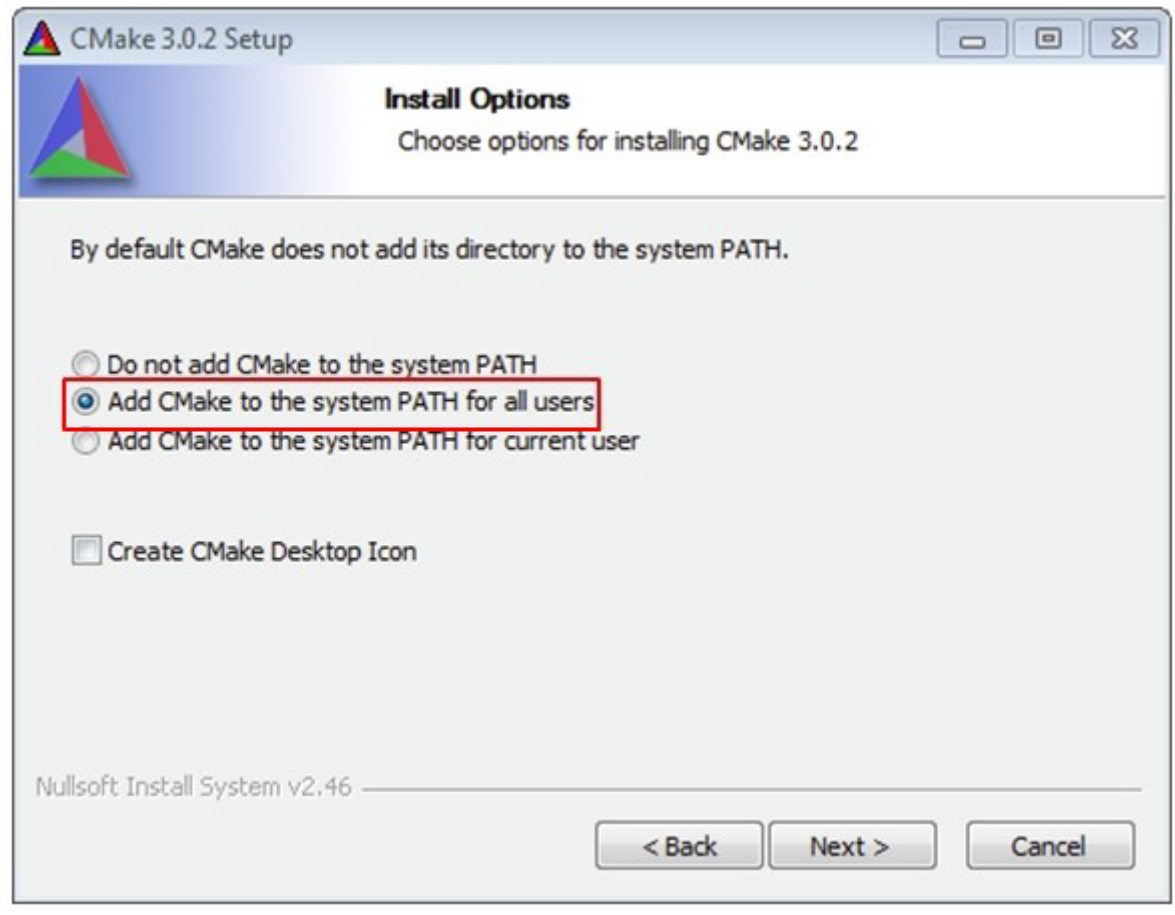

### **Figure 29. Install Cmake**

- 3. Follow the remaining instructions of the installer.
- 4. You may need to reboot your system for the PATH changes to take effect.

#### *How to Reach Us:*

**Home Page:** [nxp.com](http://www.nxp.com)

**Web Support:** [nxp.com/support](http://www.nxp.com/support) Information in this document is provided solely to enable system and software implementers to use NXP products. There are no express or implied copyright licenses granted hereunder to design or fabricate any integrated circuits based on the information in this document. NXP reserves the right to make changes without further notice to any products herein.

NXP makes no warranty, representation, or guarantee regarding the suitability of its products for any particular purpose, nor does NXP assume any liability arising out of the application or use of any product or circuit, and specifically disclaims any and all liability, including without limitation consequential or incidental damages. "Typical" parameters that may be provided in NXP data sheets and/or specifications can and do vary in different applications, and actual performance may vary over time. All operating parameters, including "typicals," must be validated for each customer application by customer's technical experts. NXP does not convey any license under its patent rights nor the rights of others. NXP sells products pursuant to standard terms and conditions of sale, which can be found at the following address: [nxp.com/SalesTermsandConditions.](http://www.nxp.com/SalesTermsandConditions)

NXP, the NXP logo, NXP SECURE CONNECTIONS FOR A SMARTER WORLD, COOLFLUX, EMBRACE, GREENCHIP, HITAG, I2C BUS, ICODE, JCOP, LIFE VIBES, MIFARE, MIFARE CLASSIC, MIFARE DESFire, MIFARE PLUS, MIFARE FLEX, MANTIS, MIFARE ULTRALIGHT, MIFARE4MOBILE, MIGLO, NTAG, ROADLINK, SMARTLX, SMARTMX, STARPLUG, TOPFET, TRENCHMOS, UCODE, Freescale, the Freescale logo, AltiVec, C-5, CodeTest, CodeWarrior, ColdFire, ColdFire+, C-Ware, the Energy Efficient Solutions logo, Kinetis, Layerscape, MagniV, mobileGT, PEG, PowerQUICC, Processor Expert, QorIQ, QorIQ Qonverge, Ready Play, SafeAssure, the SafeAssure logo, StarCore, Symphony, VortiQa, Vybrid, Airfast, BeeKit, BeeStack, CoreNet, Flexis, MXC, Platform in a Package, QUICC Engine, SMARTMOS, Tower, TurboLink, and UMEMS are trademarks of NXP B.V. All other product or service names are the property of their respective owners. ARM, AMBA, ARM Powered, Artisan, Cortex, Jazelle, Keil, SecurCore, Thumb, TrustZone, and μVision are registered trademarks of ARM Limited (or its subsidiaries) in the EU and/or elsewhere. ARM7, ARM9, ARM11, big.LITTLE, CoreLink, CoreSight, DesignStart, Mali, mbed, NEON, POP, Sensinode, Socrates, ULINK and Versatile are trademarks of ARM Limited (or its subsidiaries) in the EU and/or elsewhere. All rights reserved. Oracle and Java are registered trademarks of Oracle and/or its affiliates. The Power Architecture and Power.org word marks and the Power and Power.org logos and related marks are trademarks and service marks licensed by Power.org.

© 2017 NXP B.V.

Document Number MCUXSDKIMX8MQGSUG Revision B, 12/2017

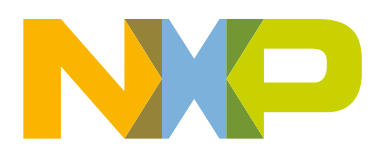